## **9.01. Return goods to a supplier**

Goods are returned to a supplier using a supplier credit transaction. There are two ways to create one:

- 1. Manually create a supplier credit
- 2. Create a supplier credit from a finalised supplier invoice

## **Manually create a supplier credit**

[On the Supplier tab of the navigator, click on the](https://docs.msupply.org.nz/_detail/returning_goods:supplier_credit_navigator.png?id=returning_goods%3Areturning_to_supplier) **New credit…** icon:

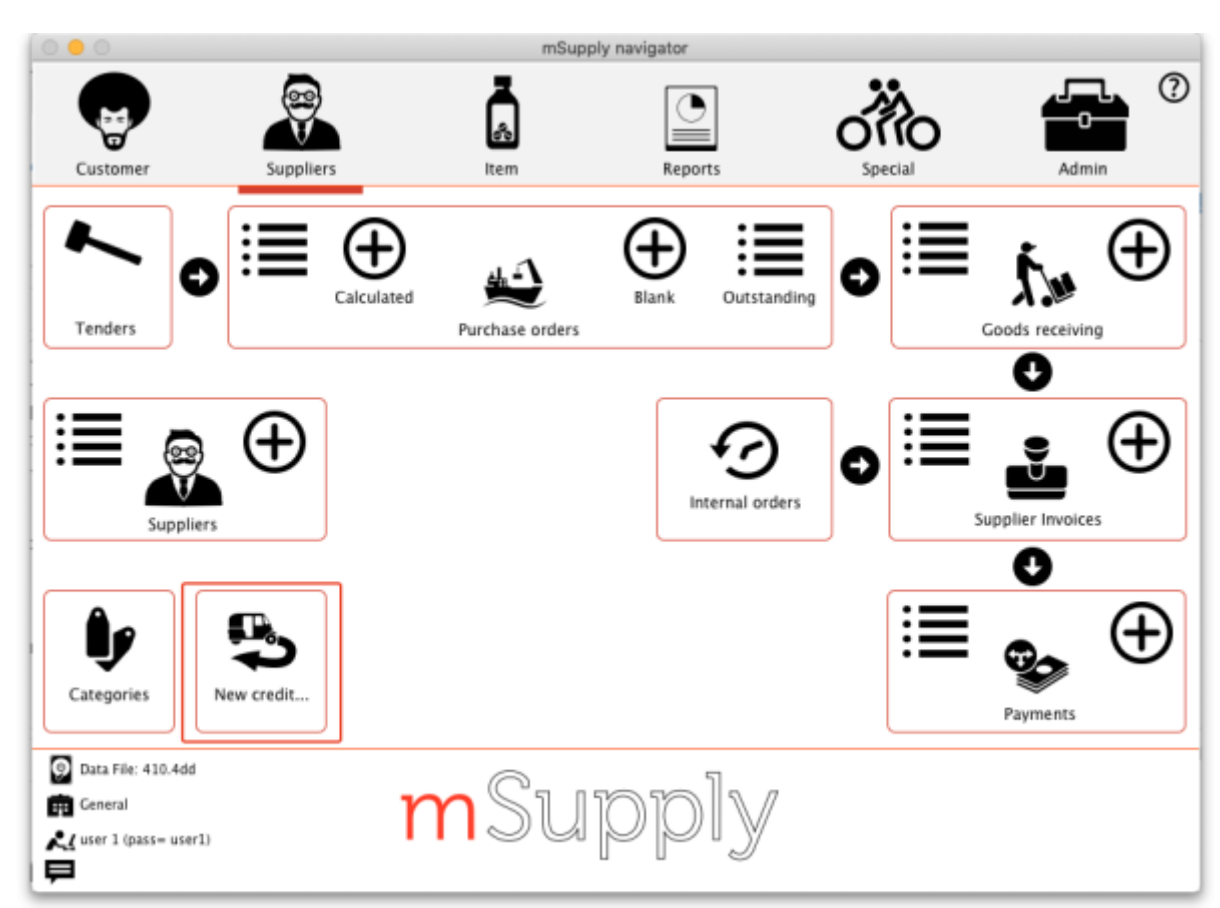

mSupply documentation wiki - https://docs.msupply.org.nz/

[This will open the new supplier credit window:](https://docs.msupply.org.nz/_detail/returning_goods:supplier_credit_new.png?id=returning_goods%3Areturning_to_supplier)

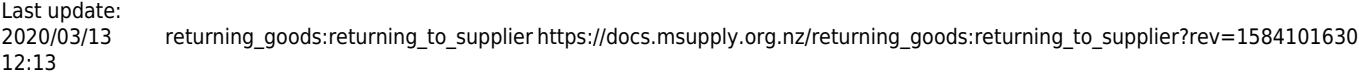

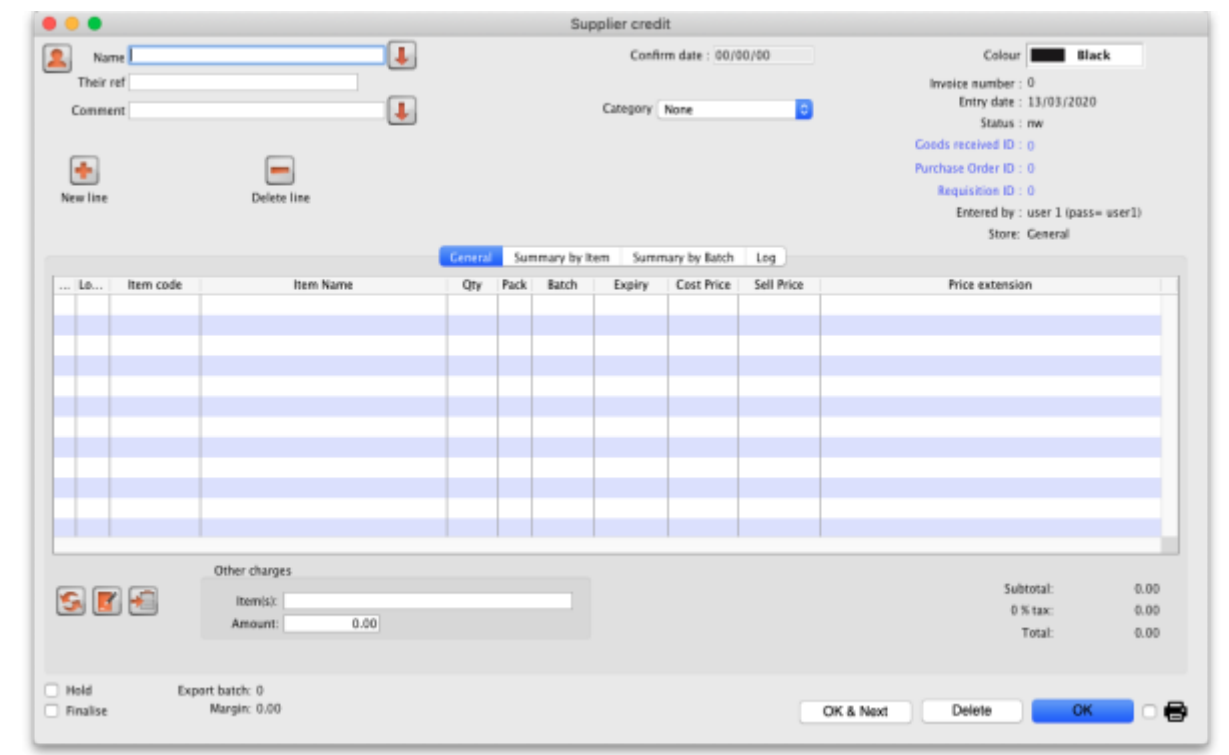

In the Name text box, type the first few characters of the supplier's name then press the Tab key on the keyboard and select the correct supplier in the usual way. Enter a reference and comment in the Their ref and Comment fields if needed.

[Now click on the](https://docs.msupply.org.nz/_detail/returning_goods:supplier_credit_add_line.png?id=returning_goods%3Areturning_to_supplier) New line button to open the new line window:

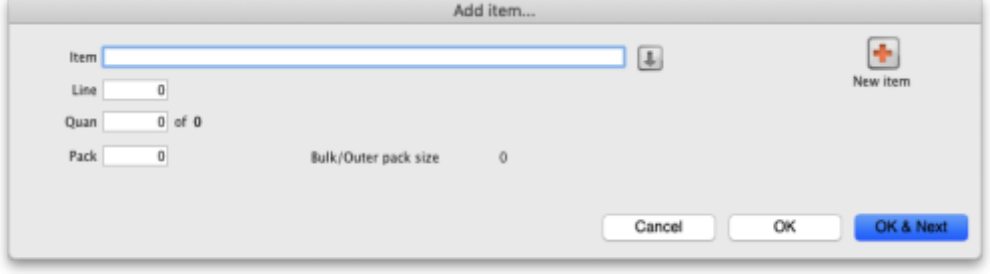

Just as you do on a customer invoice, you enter the name of the item and then select the line of stock you wish to return to the supplier (obviously, you're selecting what to return from what you already have in stock). So type the first few characters of the item's name or code in the Item field and press the tab key on the keyboard to select the item in the usual way. When you have selected the item, you will be shown the list of all batches you have in stock:

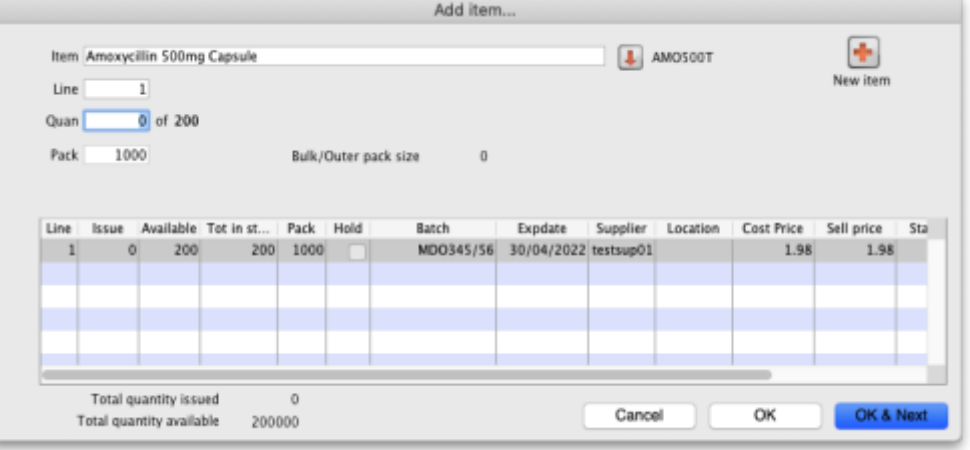

Enter the number of packs to return in the Quan field and click on OK or OK & Next if you want to add another item. When you've finished adding items you'll be back at the supplier credit window:

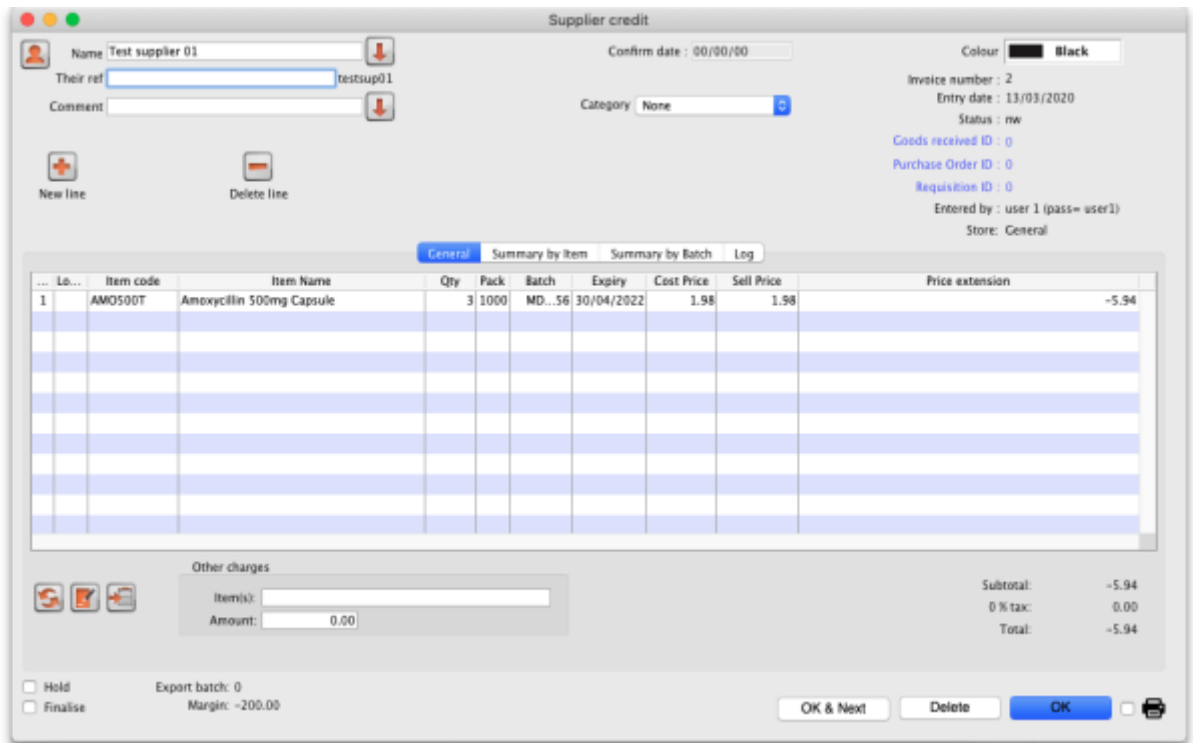

Click on the OK button and the supplier credit will be automatically confirmed and the stock will be taken out of your system. If you need to print out a packing list or delivery note the click on the printer icon on the bottom right hand corner of the supplier credit window before clicking on the OK button.

## **If the supplier is another store**

If the supplier in the Name field is another store, mSupply will create an on-hold customer credit in that store so that the users there can easily receive the goods in when they physically arrive at their warehouse. However, just as with normal customer invoice stock transfers, the customer credit will only be created when this supplier credit is finalised. So, if you have not checked the Finalise checkbox on the supplier credit before you clicked on the OK button, you will be shown this confirmation message:

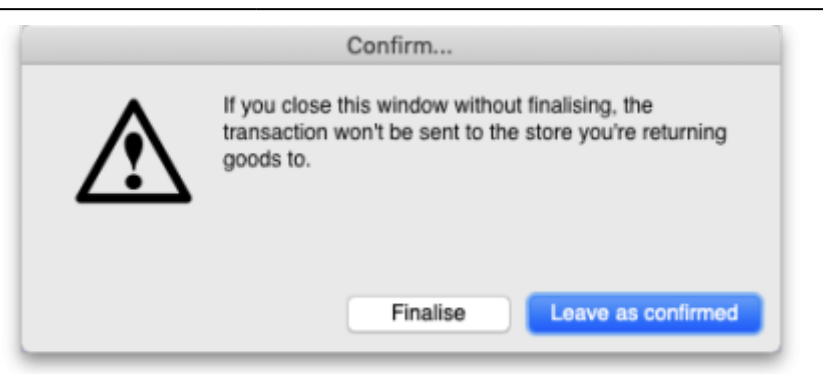

If you click on the Finalise button the supplier credit will be finalised and the customer credit will be created in the supplier store. If you click on the Leave as confirmed button the supplier credit will be left at confirmed status (so the godds will still have been deducted from your store) but the customer credit will not be created in the supplier store. You can open the supplier credit agin later and finalise it to create the customer credit in the supplier store.

## **Create a supplier credit from a finalised supplier invoice**

Rest coming soon!

Previous: *[8. Issuing Goods](https://docs.msupply.org.nz/issuing_goods)* | | Next: *[8.02. Viewing customer invoices](https://docs.msupply.org.nz/issuing_goods:viewing_invoices)*

From: <https://docs.msupply.org.nz/>- **mSupply documentation wiki**

Permanent link: **[https://docs.msupply.org.nz/returning\\_goods:returning\\_to\\_supplier?rev=1584101630](https://docs.msupply.org.nz/returning_goods:returning_to_supplier?rev=1584101630)**

Last update: **2020/03/13 12:13**

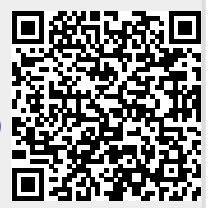